Уважаемые участники олимпиад!

Данная инструкция состоит из 18 пунктов и содержит только технические рекомендации по регистрации на сайте олимпиад и прохождению тестовых заданий.

Рекомендуем сначала внимательно ознакомиться с инструкцией, а после приступать к непосредственному регистрированию и выполнению олимпиадных заданий.

Напоминаем, что вся актуальная информация (новости, сроки этапов олимпиад, проходные баллы и иное) публикуются исключительно на официальном сайте Герценовского университета [https://www.herzen.spb.ru/abiturients/olymp\\_for\\_high\\_school\\_students/](https://www.herzen.spb.ru/abiturients/olymp_for_high_school_students/) - далее в разделах по соответствующим олимпиадам.

#### 1.На сайте Герценовских олимпиад – olymp.herzen.spb.ru - нажмите «Вход»

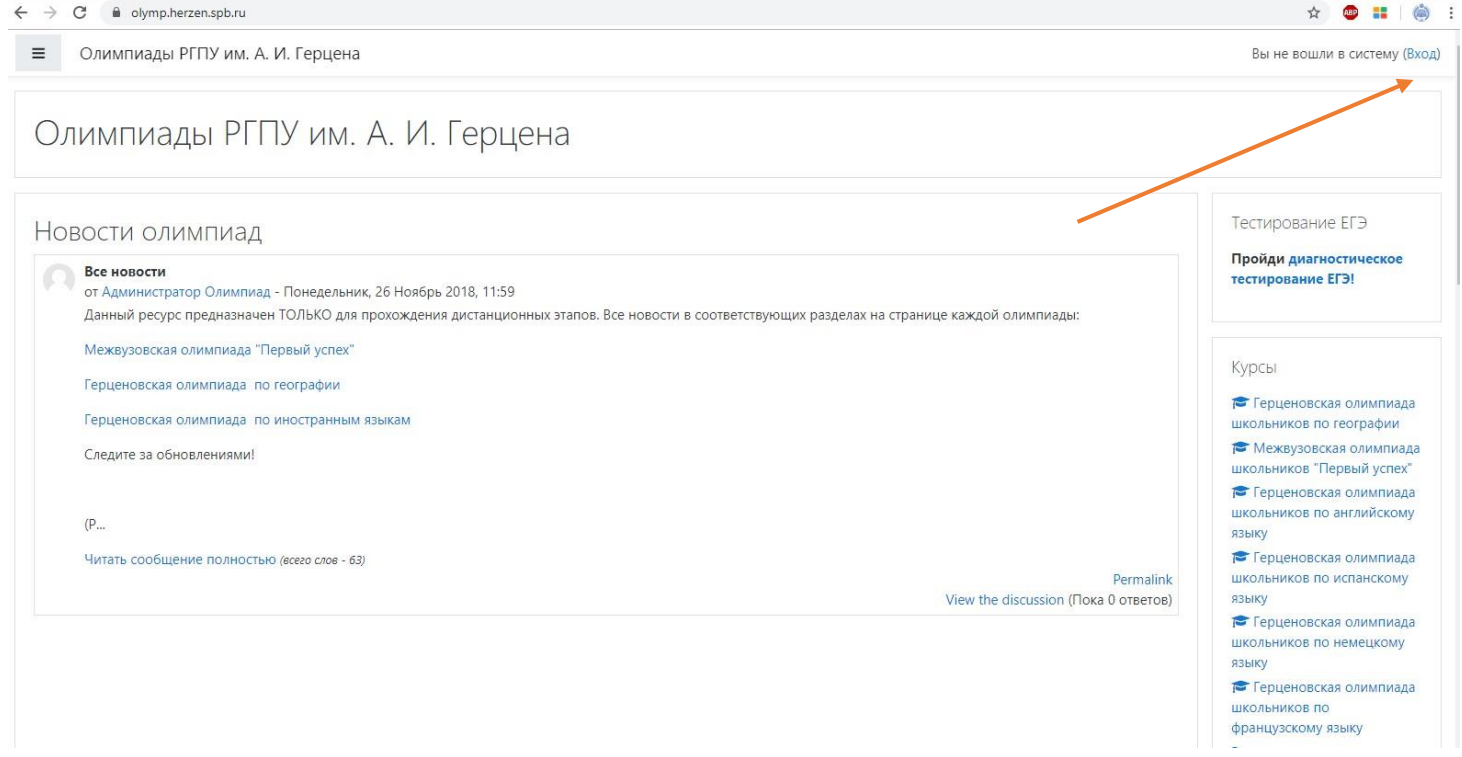

2. Ознакомьтесь с информацией (см. фото ниже).

### 3. Нажмите «Создать учетную запись» или «Новая учетная запись»

d olymp.herzen.spb.ru/login/index.php

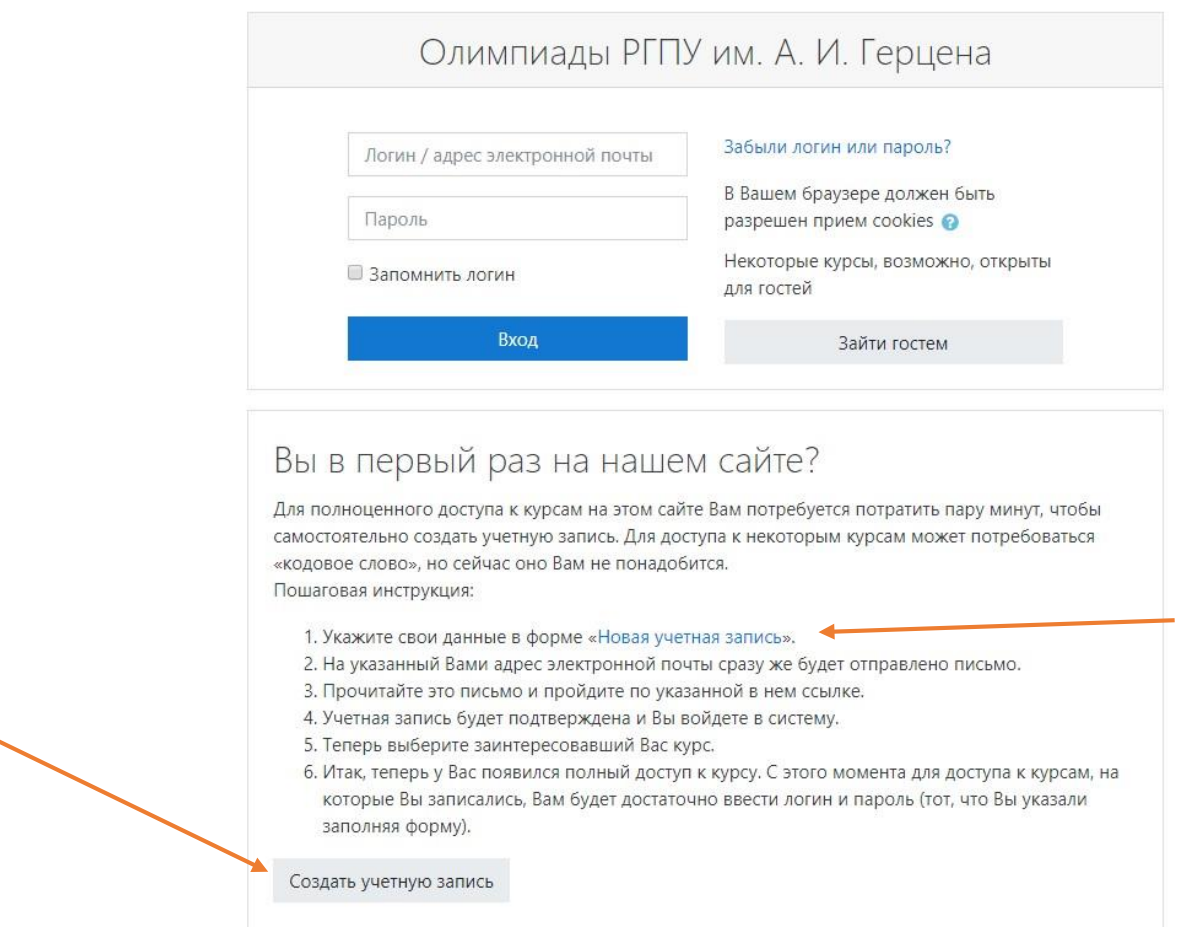

4. Заполните все необходимые поля. Указывайте достоверные данные. Язык заполнения – **русский** (см. фото ниже).

# 5. После заполнения нажмите «Зарегистрироваться»

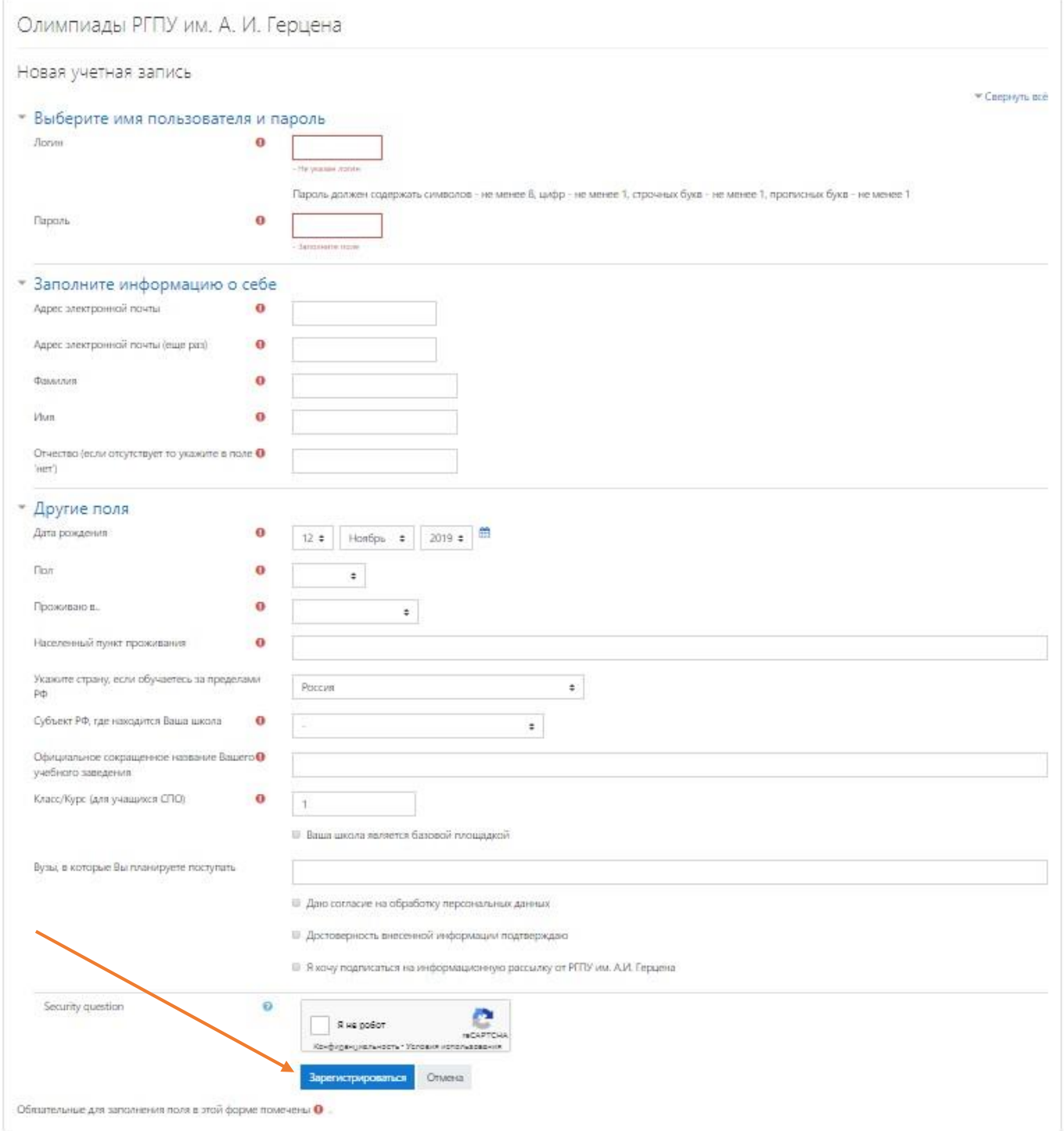

# 6. По итогам регистрации вы увидите следующее оповещение:

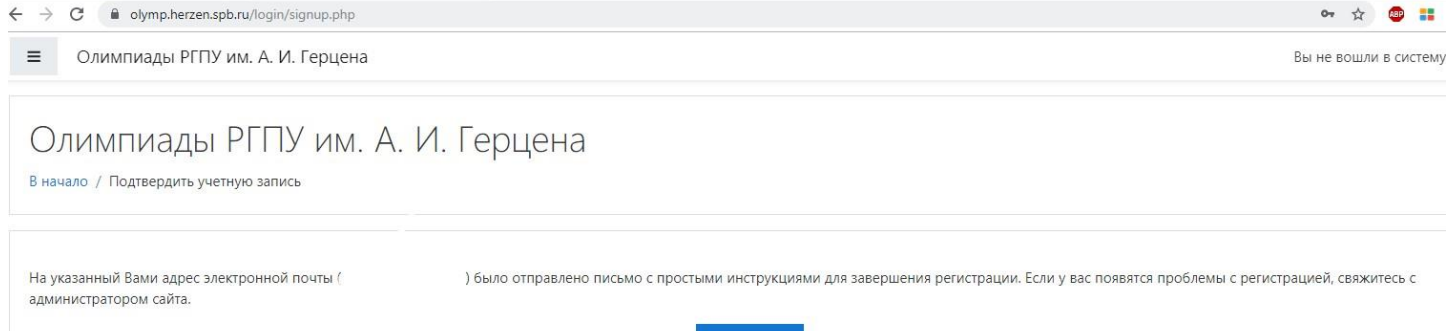

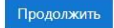

7. Зайдите в указанный при регистрации почтовый ящик. В папке «Входящие» (иногда письма могут попадать в папку «Спам», проверьте её в случае неполучения письма) вы увидите следующее письмо:

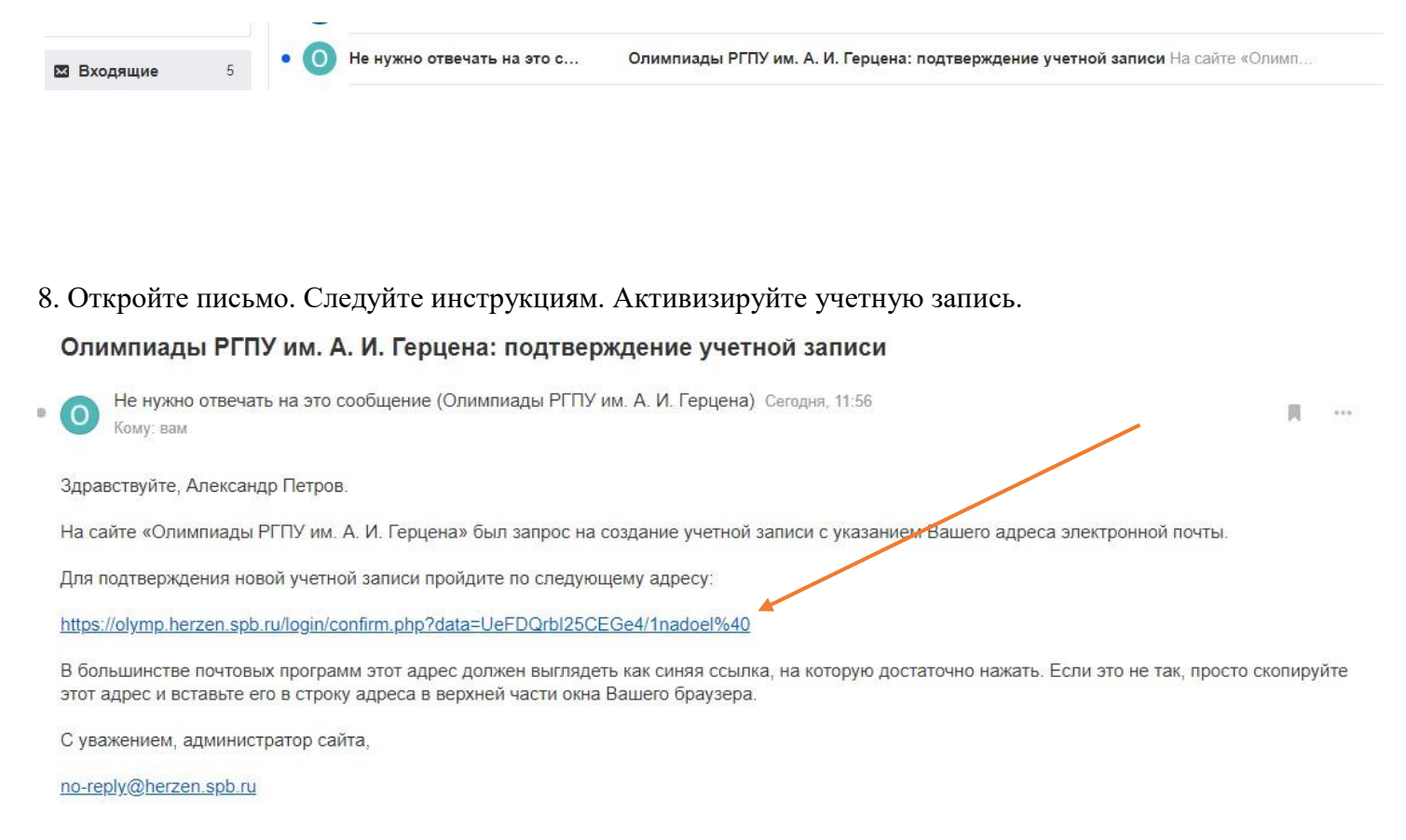

#### 9. Вы попадаете на страницу:

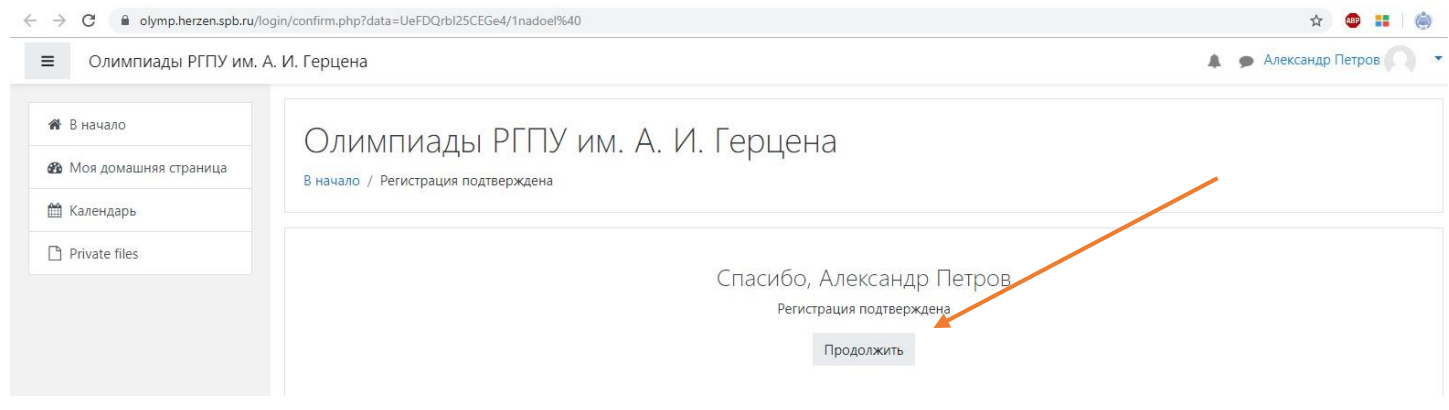

#### Нажмите «Продолжить»

10. На главной странице справа в блоке «Курсы» выберите интересующую вас олимпиаду, или нажмите «Все курсы» (при необходимости – пролистните страницу вниз) для просмотра/поиска всех активных олимпиад.

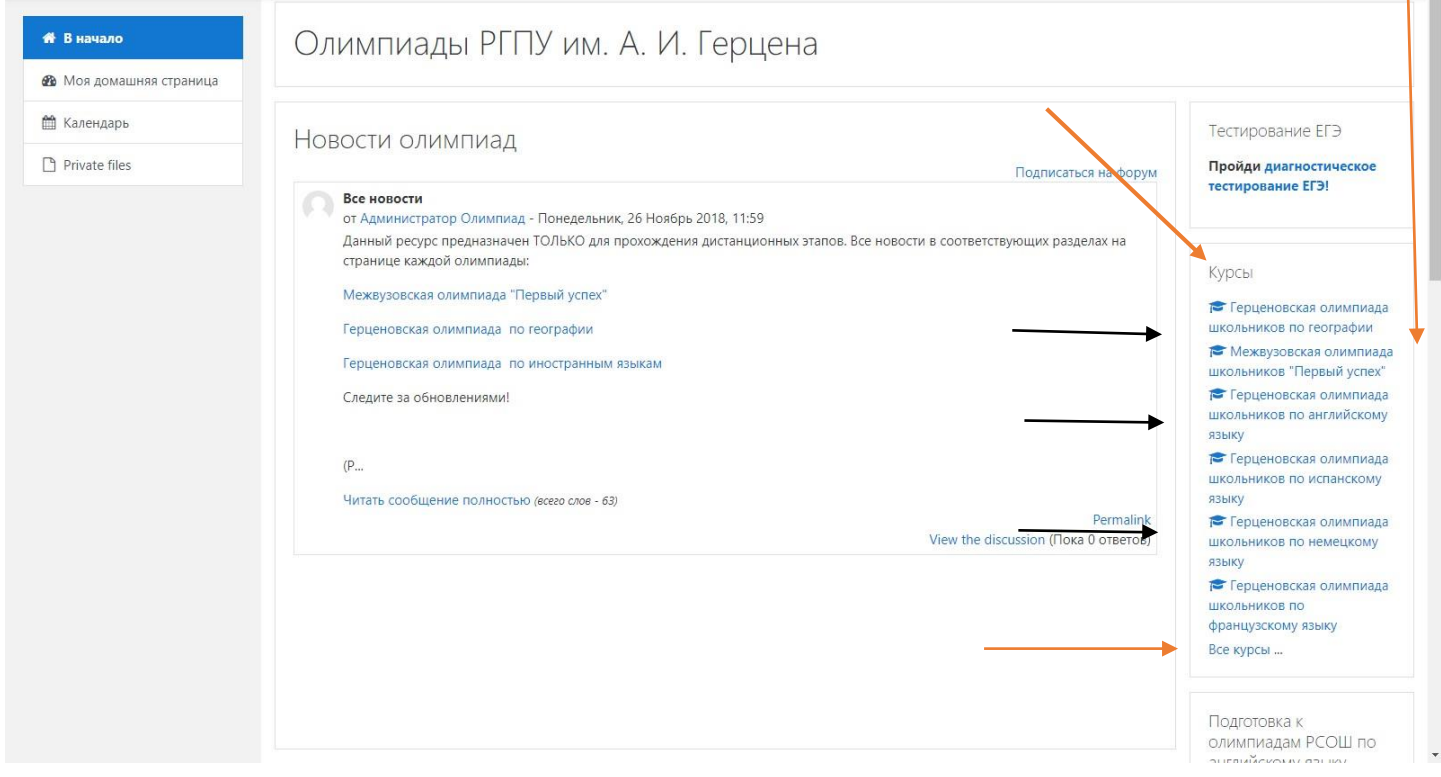

#### 11. Нажмите «Пройти олимпиаду». При необходимости – пролистните страницу вниз.

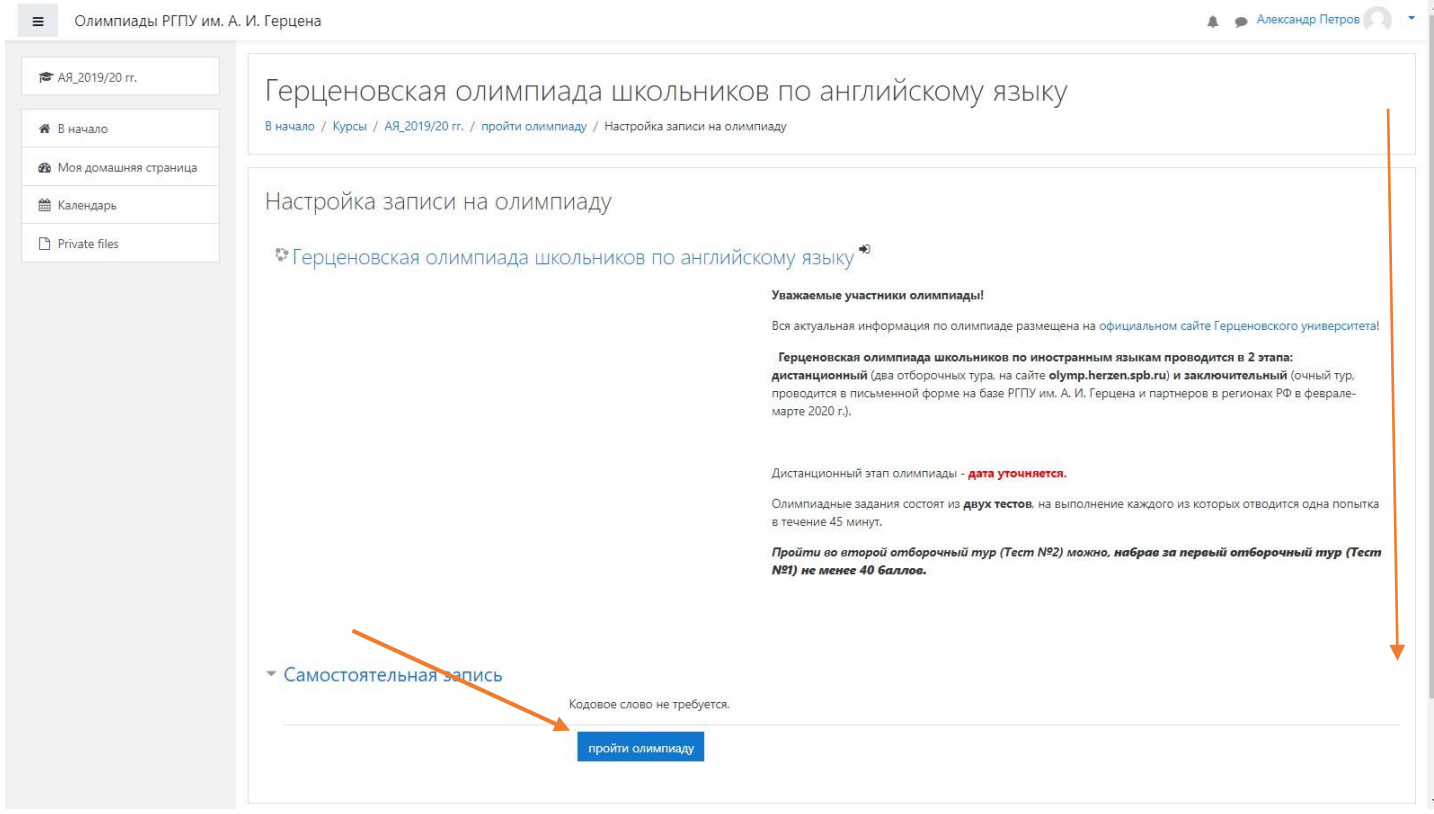

12. Внимательно изучите всю информацию.

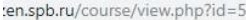

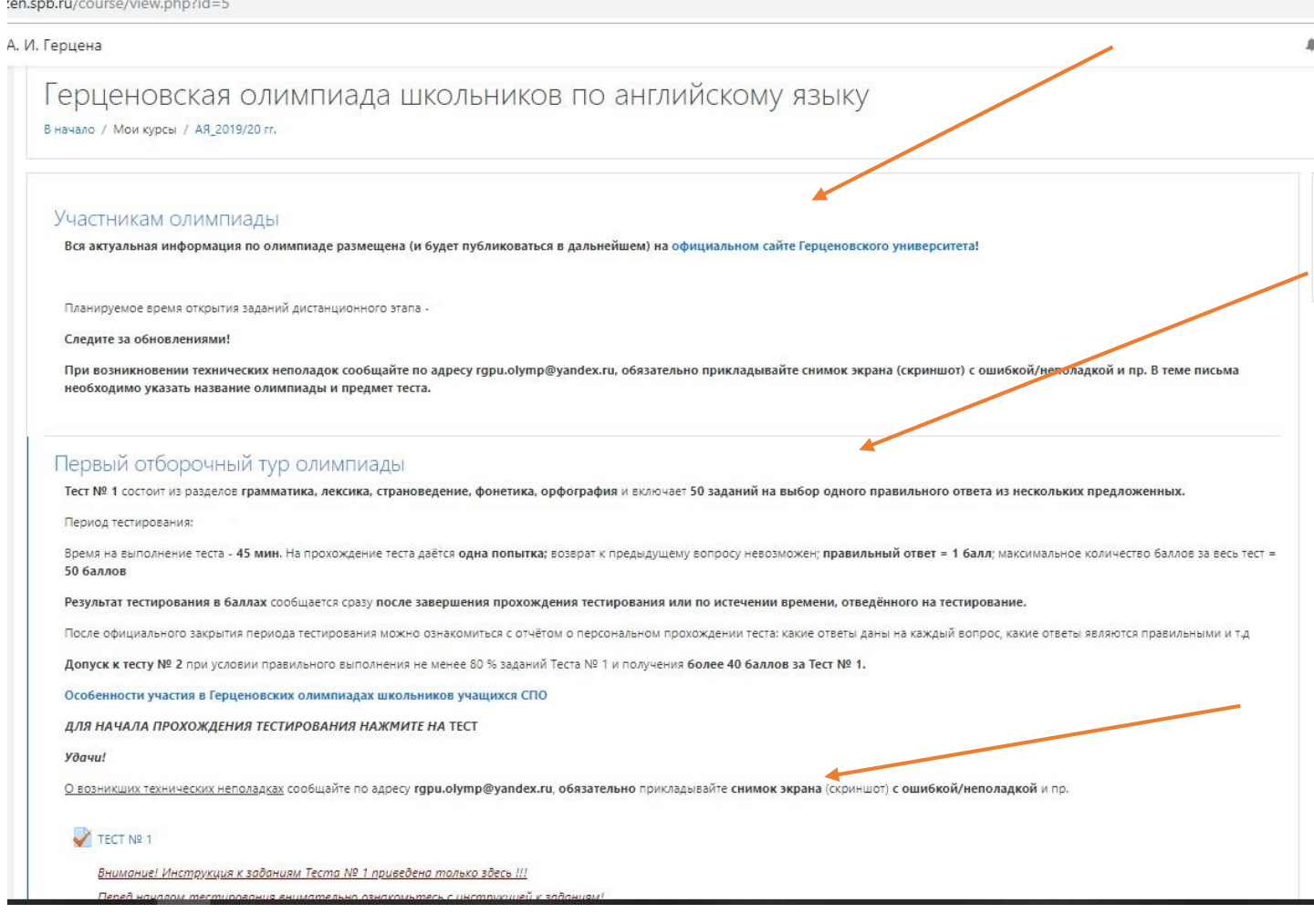

**ОБРАТИТЕ ВНИМАНИЕ**: требования к разным тестам разных олимпиад отличаются. Будьте внимательны, подробно ознакамливайтесь с правилами выполнения олимпиадных заданий перед началом тестирования.

13. Нажмите на слово «Тест» или любое аналогичное слово/фразу, обозначенное знаком

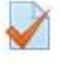

Например,

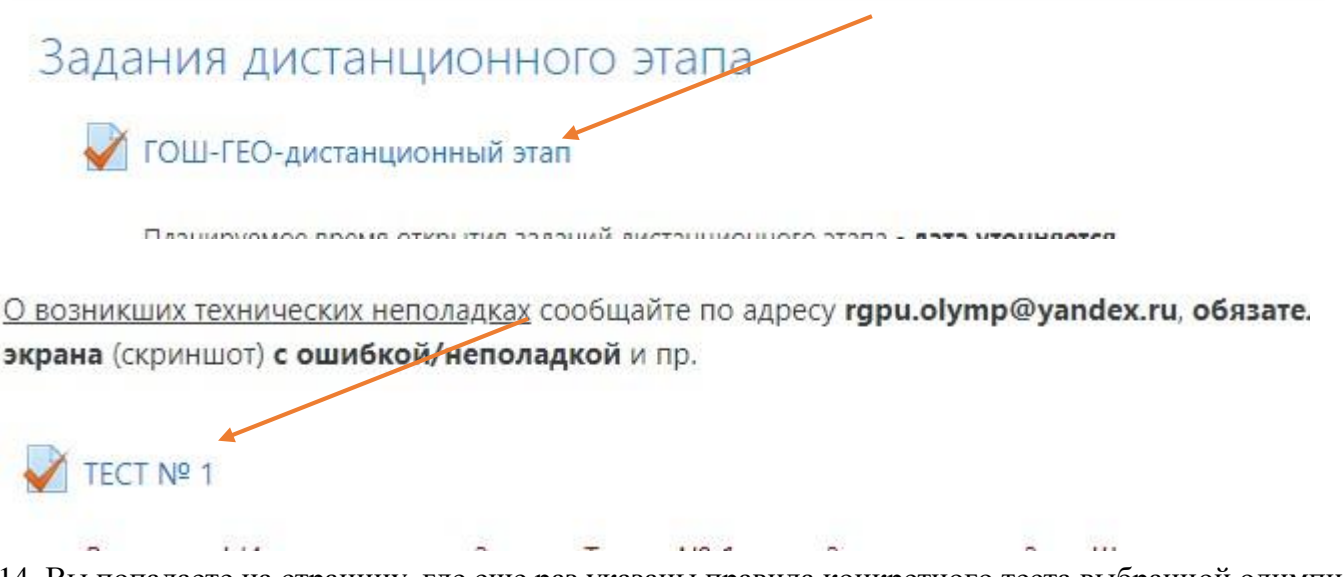

14. Вы попадаете на страницу, где еще раз указаны правила конкретного теста выбранной олимпиады.

Если вы готовы приступить к выполнению заданий - нажмите «Начать тестирование». При необходимости – пролистните страницу вниз.

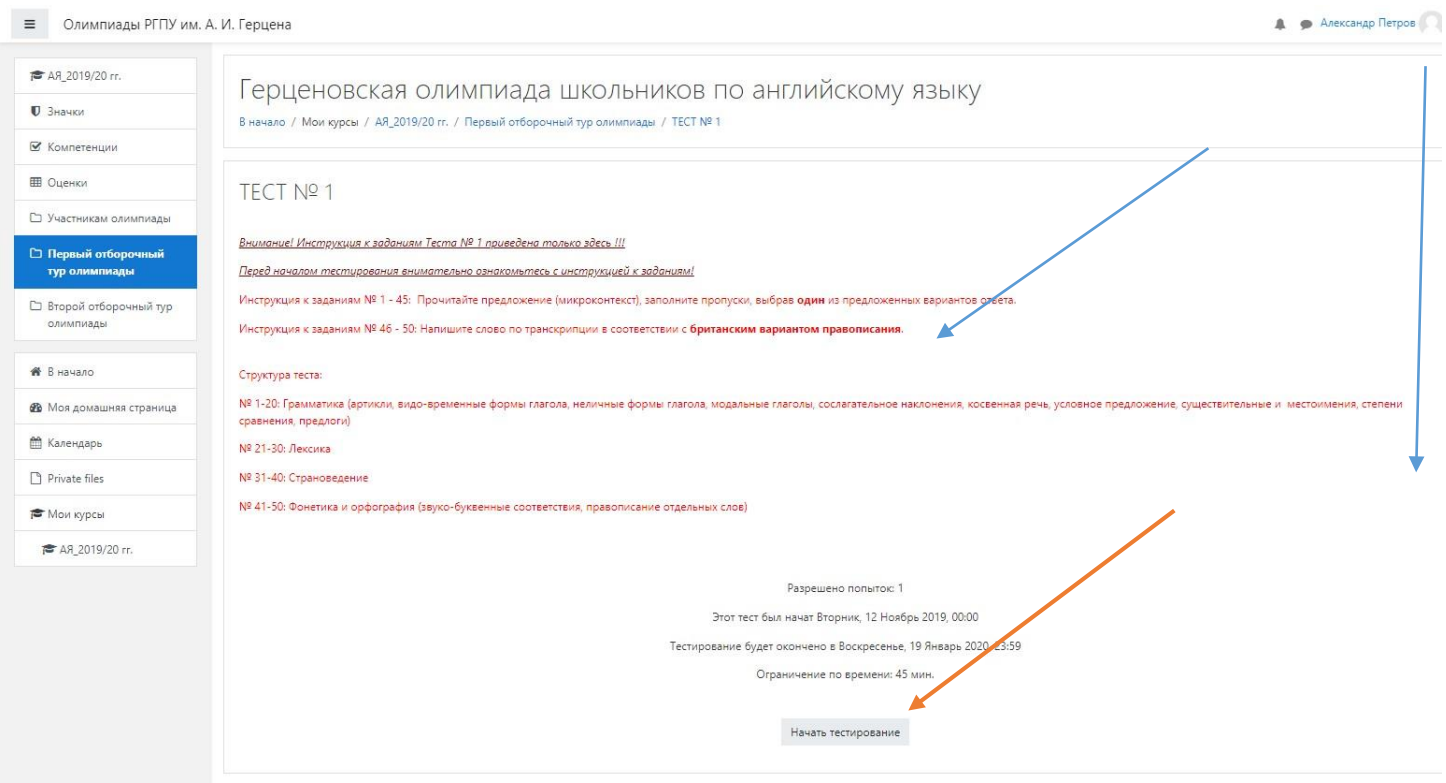

# 15. Далее – «Начать попытку». ВНИМАНИЕ! После нажатия кнопки **начнется отсчет времени, отведенного на выполнение данного теста.**

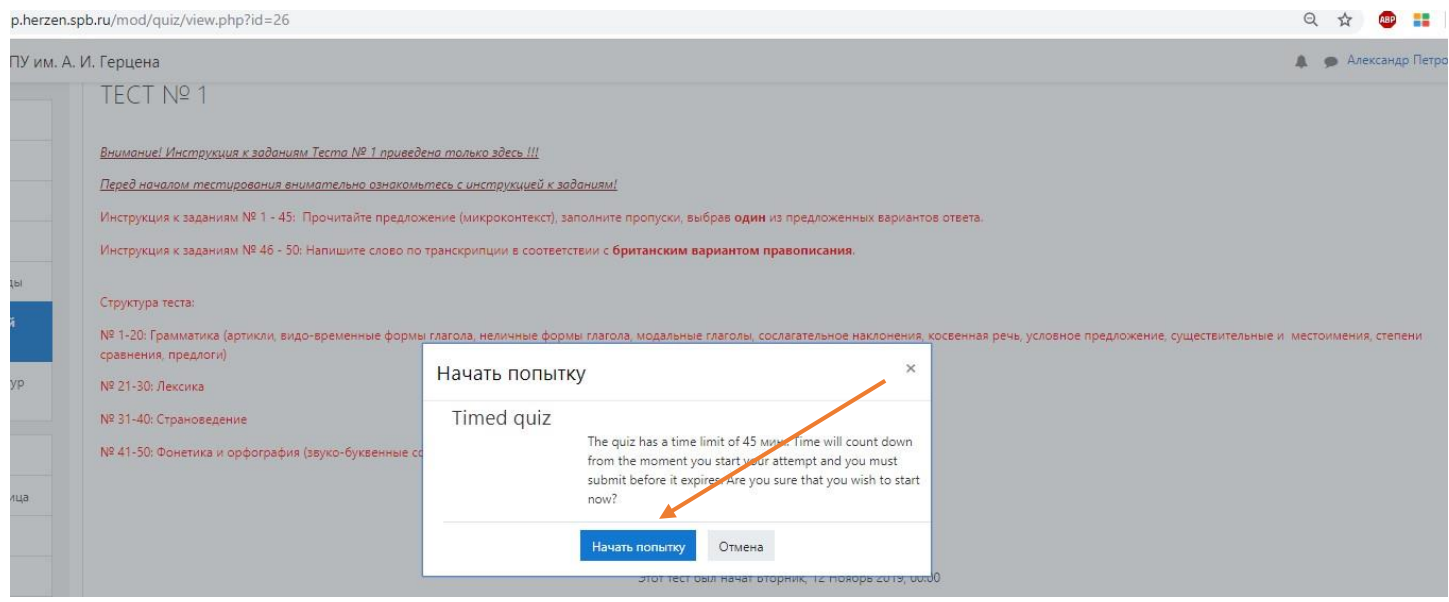

16. По итогам выполнения заданий нажмите «Отправить всё и завершить тест»

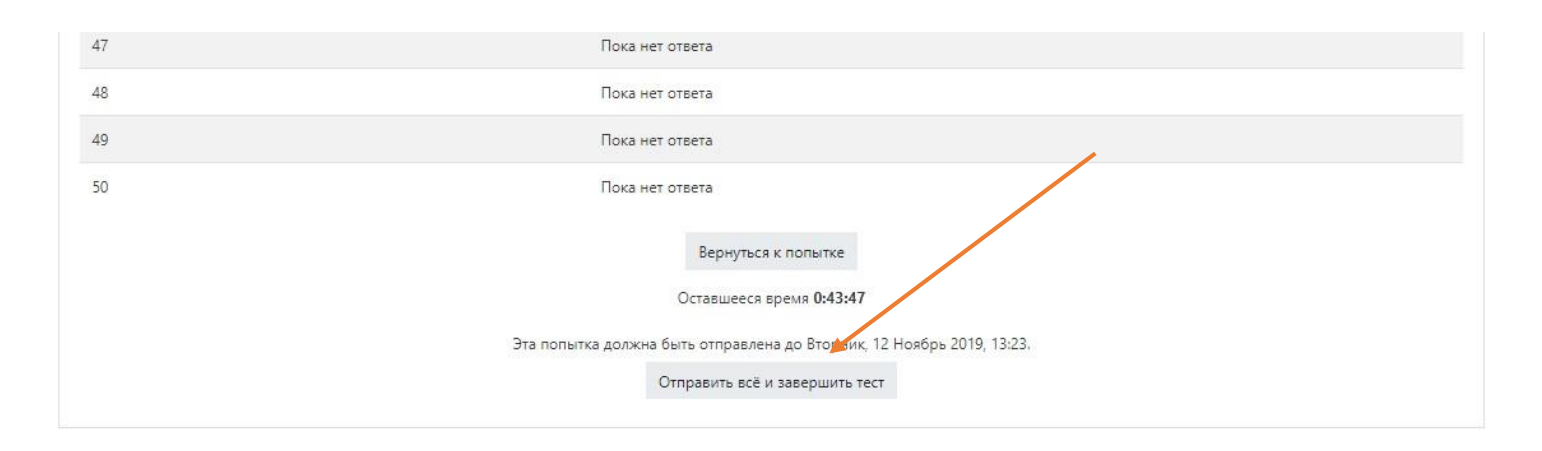

#### 17. Подтвердите действие нажав «Отправить всё и завершить тест»

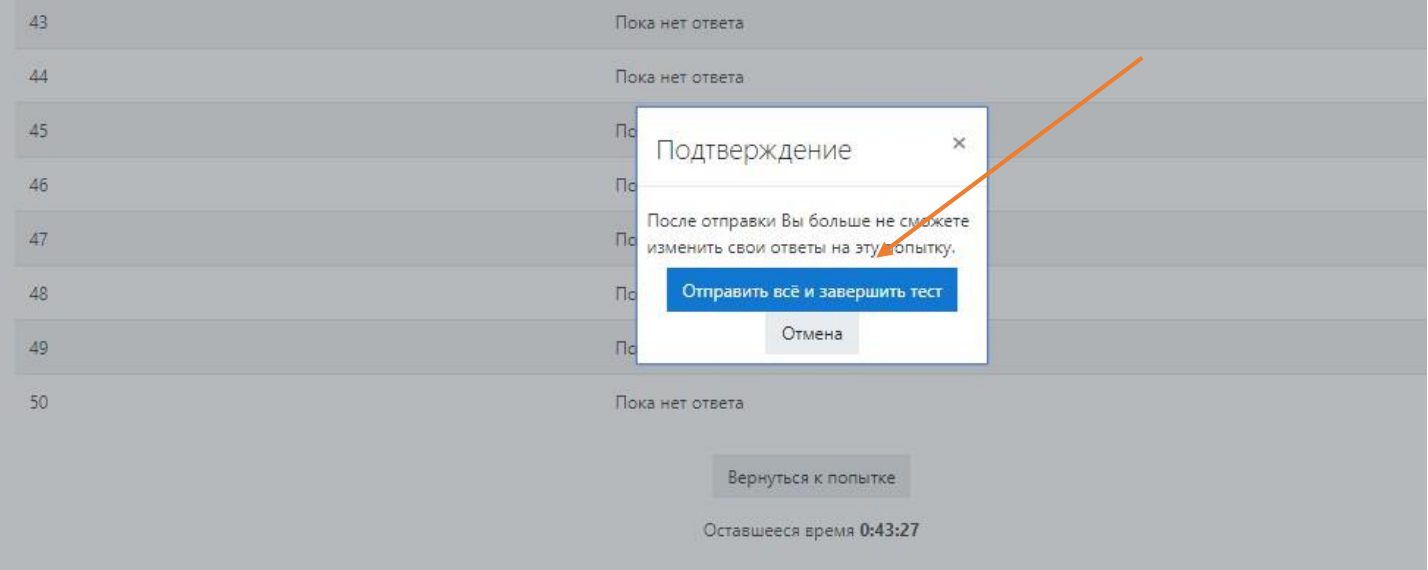

## 18. Тестирование окончено.

Вся актуальная информация (новости, сроки этапов олимпиад, проходные баллы и иное) публикуются исключительно на официальном сайте Герценовского университета [https://www.herzen.spb.ru/abiturients/olymp\\_for\\_high\\_school\\_students/](https://www.herzen.spb.ru/abiturients/olymp_for_high_school_students/) [-](https://www.herzen.spb.ru/abiturients/olymp_for_high_school_students/) далее в разделах по соответствующим олимпиадам.

Контактная информация

Оргкомитет олимпиад

Санкт-Петербург, наб. р. Мойки 48, корп. 1, ауд. 305 тел.:

(812) 570-04-92

e-mail: olymp@herzen.edu.ru (в теме письма просьба указать название олимпиады) ВКонтакте: [https://vk.com/postuplenie\\_v\\_vuz](https://vk.com/postuplenie_v_vuz)